# Cubot V1 Users Manual

# Catalogue

| Assemble the band                                |
|--------------------------------------------------|
| Download and install the APP2                    |
| Personal information setting                     |
| Switch on/off and sha4                           |
| Health target5                                   |
| Binding the band and data synchronous updating 6 |
| Binding the band6                                |
| Data synchronous updating6                       |
| Begin to use the band7                           |
| The interface of the ban7                        |
| How to check the historical record7              |
| Alarm clock remindin7                            |
| Sleep preferences7                               |
| Sedentary reminder7                              |
| Intelligent anti -lost7                          |
| Unit conversion7                                 |
| Time setting7                                    |
| Unbinding the device7                            |
| About7                                           |
| Charge the band8                                 |

# Cubot V1 manual

### 1. Assemble the band

CUBOT V1 consists of two parts, the main body and the wrist strap. Pick up the band from the package and assemble the band correctly, adjust the buckle to the wrist.

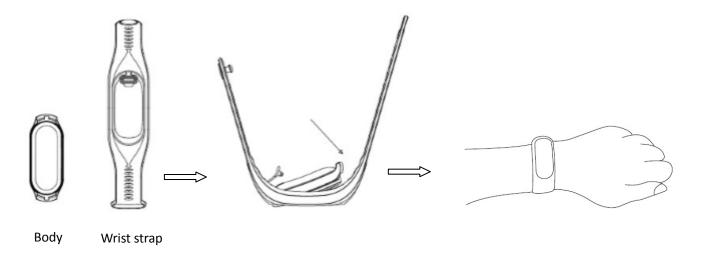

(The first time you use the band, pls use USB cable to activate the band.)

### 2. Download and install the APP:

- (1) click and download the client application software. Open the "CUBOT band" app, make sure the phone is connected to the network (Wifi or mobile GPRS);
- (2) Scan QR code or enter major application store to download and install "CUBOT band" APP (IPhone users go to APP Store search then download, Android users go to Google Play Store search then download).

## 3. Personal information settings

- (1) open the phone Bluetooth, start CubotV1 APP, for the first time usage, APP will be noted to set your personal information: height, gender, weight, date of birth, sporting target;
- (2) users follow the instruction of personal information settings like this:

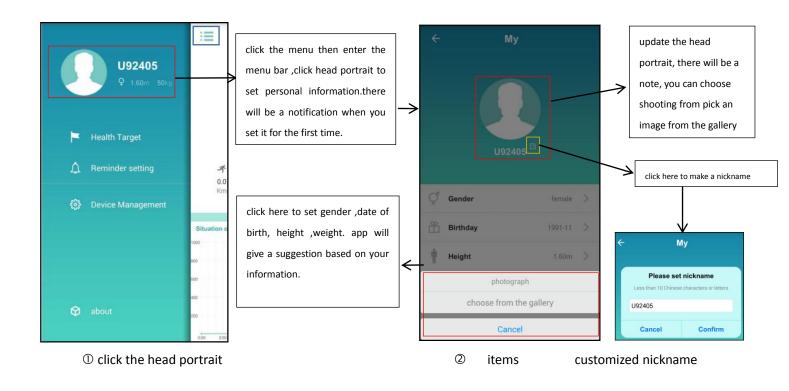

(3) Personal information is set as the following, then you finish the setting successfully.

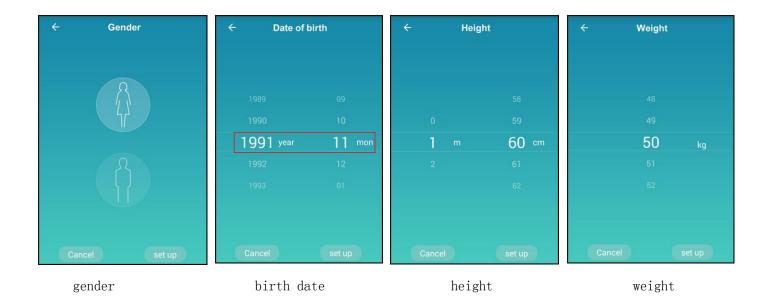

4. Menu location and share

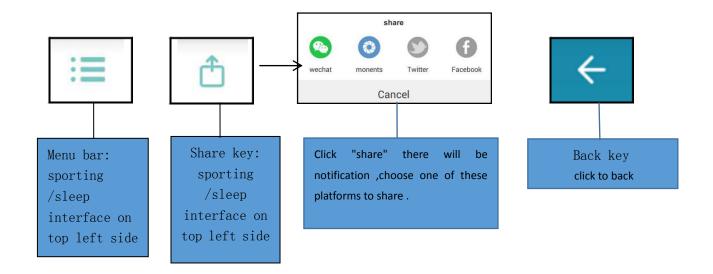

- 5. health target
- (1) Click "health target" on the left side bar, then enter the health target interface,
- (2) choose "sport target", you slide the number and set your target.
- (3) Here you finish sporting target setting.

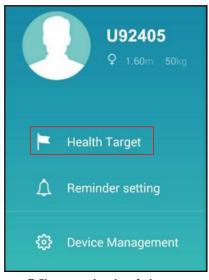

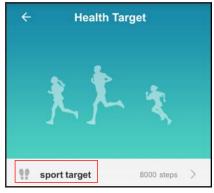

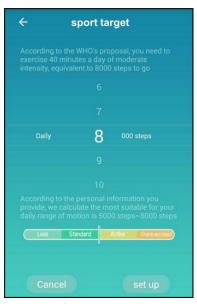

OChoose the health target

Oclick the sporting target

3 set the target

- 6. Synchronize the data on band with Cubot V1
- (1)Bind the Cubot V1
- Open the app interface, then click on the top left, there will be a menu on the side bar.
- Binding management , then choose "bind a new device", pick and connect your band with the phone. After binding , there will be a icon  $^{\color{red} \star}$  .

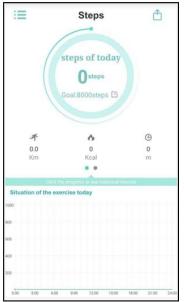

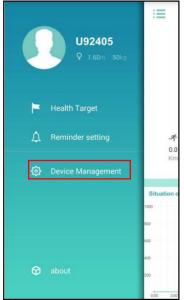

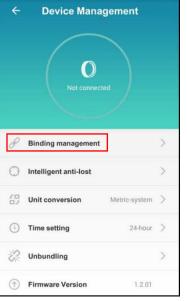

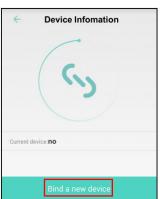

Oclick the menu bar

Ochoose device management

3 choose binding management 4 bind a new device

# (2) data synchronization

- a. After binding successfully, the band and CubotV1 of Android edition will automatically synchronize data and calibrate band time. each time you open Cubot V1 APP, the data automatically synchronizes (IOS users currently need to manually scroll down the menu and synchronize data, no automatically Synchronize the Data);
- b. In the steps and sleep interface , Scrolling down the menu and synchronize the data.

(Data synchronization, the need to ensure the bracelet and the Bluetooth mobile phone connection is normal)

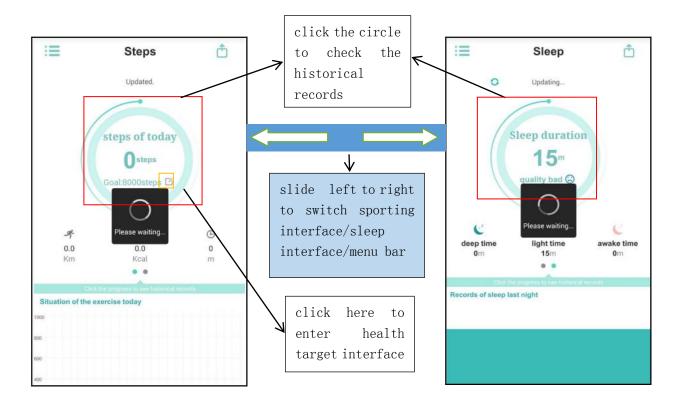

#### 7. Start to use the band.

(1)When the blue tooth is disconnected, the band with display will show the time and sporting motion data independently.

(2) By touching and unlocking the display, there will be interface of time, date/day, steps, calory, distance orderly.

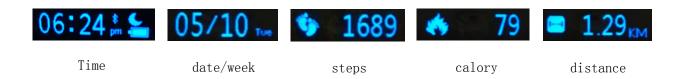

(3) Check the historical records

a. From Android Cubot V1 APP , slide up then check day/week/month historical records b. IOS Cubot V1 APP , slide up then check day/week/month historical records.

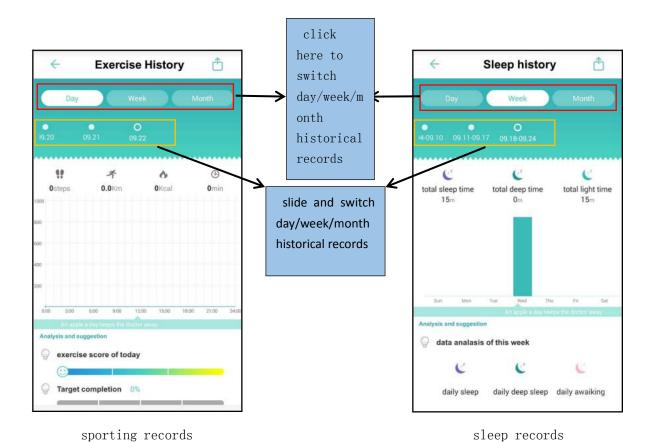

# (4) Alarm reminder

- a. Click the "Alarm / reminder" menu, enter alarm / reminder interface, click anywhere of this area then get into alarm settings page;
- b. In the "alarm clock time", click any area (illustration II as below), there will be "Time Settings" interface (illustration III), in a digital area, choose the right time. click "confirm" to set the time successfully.
- c. In the "Alarm clock name", click any area (illustration II as below), you can customize the alarm name.
- d. For the date in "repetition period" (illustration II as below), you can select anyone randomly as the reminder alarm clock cycle, click "confirm" to set the time successfully.

Tips: switch on Alarm, Cubot V1 APP will be push reminding news of your band: when you switch off, can no more reminding.

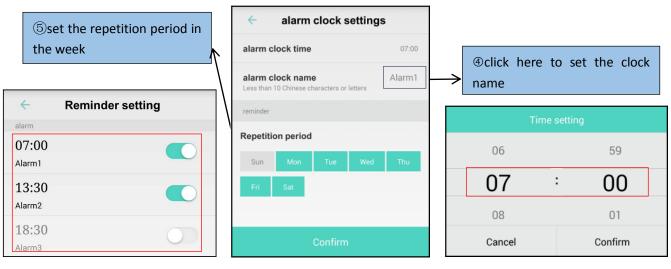

·

①click anywhere of this area

Oclick alarm clock time zone

3 slide up and down to set the time

## Warm Tips:

- a. Before using the band, pls contact it with Cubot V1 App and calibrate the automatic time synchronization and data, or else, the sporting and sleep data will be biased;
- b. If it's failure when Cubot V1 APP search secondly and try to connect the device, pls go to settings in the phone and ignore the already paired device, reswitch the Bluetooth.

# (5) Sleep preferences

- a. Open the "sleep preferences" then click anywhere to enter sleep Preferences page (the following image one),
- b. Choose "fall sleep or wake up", the interface belowed will pop up "time settings",
- c. you slide up and down the digital area then set the sleep / wake time, "confirm" means setting successfully.

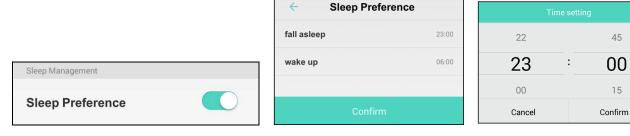

①open sleep preference

②click fall asleep or wake up

3set the time

- (6) Sedentary reminder /call reminder / message reminder /wechat reminder (no call reminder / message reminder /wechat reminder on IOS Cubot V1 app)
- a. Switch on Sedentary reminder, when the time is up ,Cubot V1 APP will push notification to the band b. Switch on call reminder / message reminder /wechat reminder, when there is incoming calls/text messages/wechat messages, Cubot V1 APP will push notification to the band.

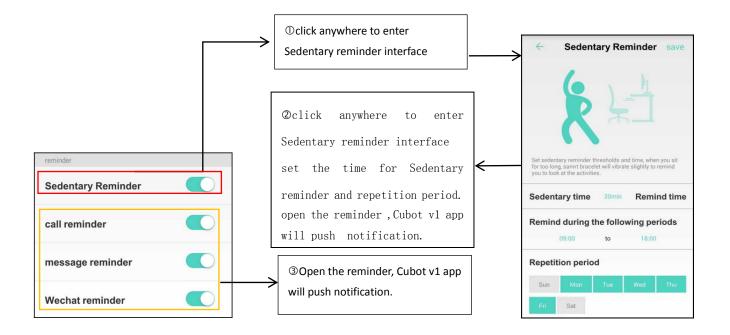

- (7) Intelligent anti lost
- a. Click the icon and show the sidebar menu, click Device Management to enter the device management interface;
- b. Select " ( ) Intelligent anti-lost " to enter the intelligent anti-lost page;
- c. Click Find device, there will be vibration notification. Cubot V1 APP will indicate the notification frame (image III);
- d. Click "Intelligent alarm" to check the intelligent alarm page, switch on the "Lost alarm", select Open the following alarm settings "push Tips / Tips ring / vibration alarm", when the Cubot V1 APP and band out reach the effective distances, Cubot V1 APP will alarm.
- e. Find the band location according to Rssi  ${\color{blue} {\sf VSSI}}$ : the Rssi value is smaller ,the distance is closer .

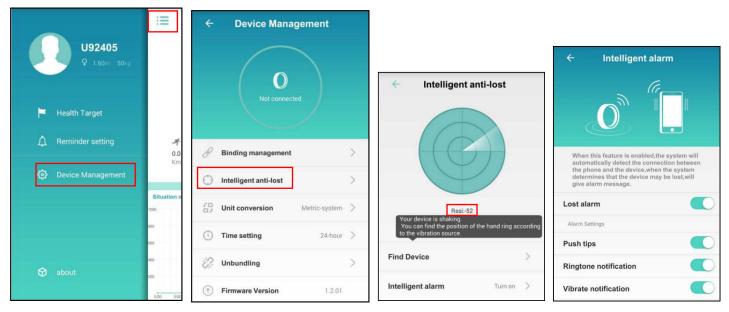

Ochoose device management intelligent alarm

Ochoose intelligent anti-lost Osearch for the device or intelligent alarm

@switch on

## (8) Unit conversion

In "setting", click "on top right corner button. the data on Cubot V1 app will be synchronous updating

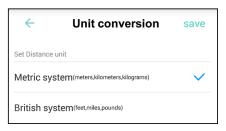

OSetting by metric system

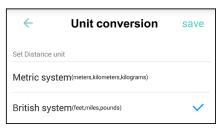

Oor switch to british system

## (9) Time setting

In "setting", click to choose the right time, 12hour basis or 24hour basis, click "save" on top right corner button. the data on Cubot V1 app will be synchronous updating

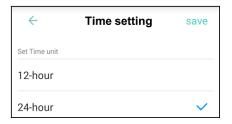

OSetting by 12hour system

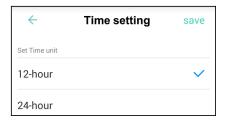

Oswitch to 24hour system

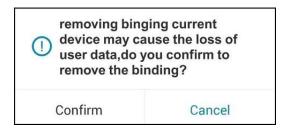

When the distance of Cubot V1 App with the band over-reach the bluetooth effective distance, Bluetooth will disconnect.

### (11) About

- a. Click the icon and show the sidebar menu, click about.
- b. Click "Help", there will be guidelines, users can understand the relevant operating instructions according

to the guidelines;

c. Click "About Us", enter this interface and users can understand the producers of the company information.

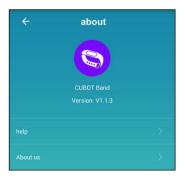

# 8. Charge the band

When the band indicates low battery icon, it means low battery, you can use USB cable to contact with your computer or power bank. the charging time will be about 1.5 hours.

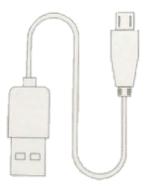

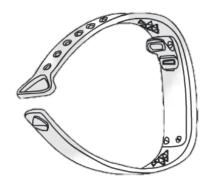